# SINGAPORE Student<br>Learning<br>Space

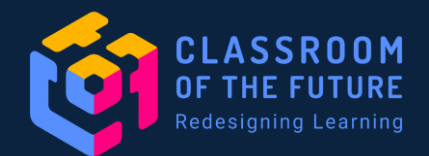

# **Eliciting Voices of Students with Diverse Learning Needs**

**A Resource Guide Featuring SLS**

Copyright © 2023 Ministry of Education, Singapore. All rights reserved.

# **1. Introduction**

2

## **1. Introduction**

# **About Us**

Hi!  $\mathcal{O}$  We are educators from the Educational Technology Division (ETD), Information Technology Division (ITD), and Psychological Services Branch (PSB).

We are part of the Classroom of the Future (CotF) project, a multi-divisional effort that leverages design thinking and other human-centric methodologies to enhance the learning experience for students and teachers. We seek to:

- identify challenges, frame and prioritise opportunities in the technology-enabled classroom;
- generate, prototype and test potential digital or non-digital solutions for the delivery of effective teaching and learning experiences; and
- develop capabilities within MOE in the design, deployment and scaling of technologies and solutions for teaching and learning.

### **1. Introduction**

## **About This Resource Guide**

Do you have these students in your class?

- The non-verbal students who struggle to express themselves.
- The anxious students who have trouble understanding text.
- The fearful students who do not want to make mistakes in front of the class.
- The quiet students who have difficulties with reading and writing.

We have something for you! This resource guide aims to shine a spotlight on eliciting students' voices in classes with diverse learning needs.

With the use of these SLS features, we hope to help you support your students with diverse learning needs (e.g., literacy difficulties, challenges in expression), enable them to participate more actively in class, and build their self-confidence.

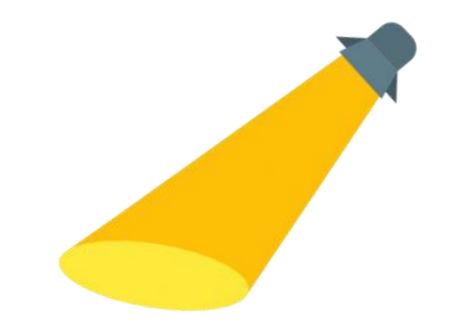

# **2. Eliciting Voices of Students with Diverse Learning Needs using SLS Features**

Copyright © 2023 Ministry of Education, Singapore. All rights reserved.

## **2. Eliciting Voices of Students with Diverse Learning Needs using SLS Features 3 Key Considerations**

To elicit students' voices in classes with diverse learning needs, we propose 3 key considerations. For each of these considerations, we have provided examples of relevant SLS features that may be helpful in your lesson design.

Support students in gaining access to the text (e.g., seeing, hearing)

#### Examples of SLS features:

- Font size
- Audio support

#### **1. Perception 2. Comprehension 3. Expression**

Support students in interpreting the text

#### Examples of SLS features:

- Supporting images to accompany text
- Tooltips & Hints

Support students in expressing their response using appropriate scaffolds (e.g., multimodal responses)

#### Examples of SLS features:

- Component types
- Pre-populated Student Answer

Support students in gaining access to the text (e.g., seeing, hearing)

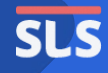

# **Font Size**

A small font size may be difficult to read, especially for students with limited literacy skills. For primary school students, you may consider using a larger or a more readable font size to bring the students' attention to the text.

## **Font Size**

You may use a range of font sizes available on SLS under the **Paragraph** tab. Choose a larger font for better readability.

命  $\bigcirc$ 

B  $\mathbb{R}$  $\sqrt{2}$  $\overline{5}$  $\sqrt{6}$  $\mathbf{r}$ 目

⭐SLS is also mobile responsive, allowing students to zoom in on their mobile devices.

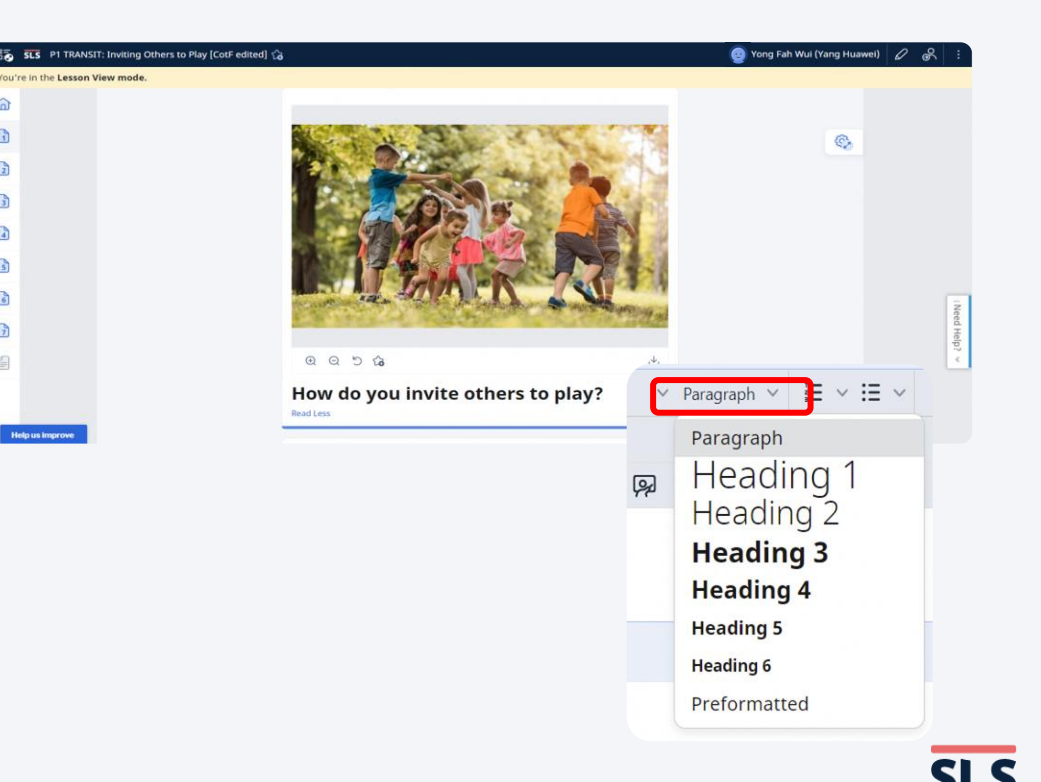

# **Audio Support**

Students with reading difficulties may find it challenging to read a whole chunk of text. To support them, consider using an audio recording of the instructions/ questions and text given or using the Text-to-Speech function (currently available for all Mother Tongue Languages). This could help reduce the cognitive load of reading and comprehending the text at the same time.

## **Audio Support - Supplementary Audio File**

Consider uploading an audio recording of the text as an audio media file\* to support your students who have reading difficulties.

\*Use your phone/ computer's Sound Recorder app to record an audio file.

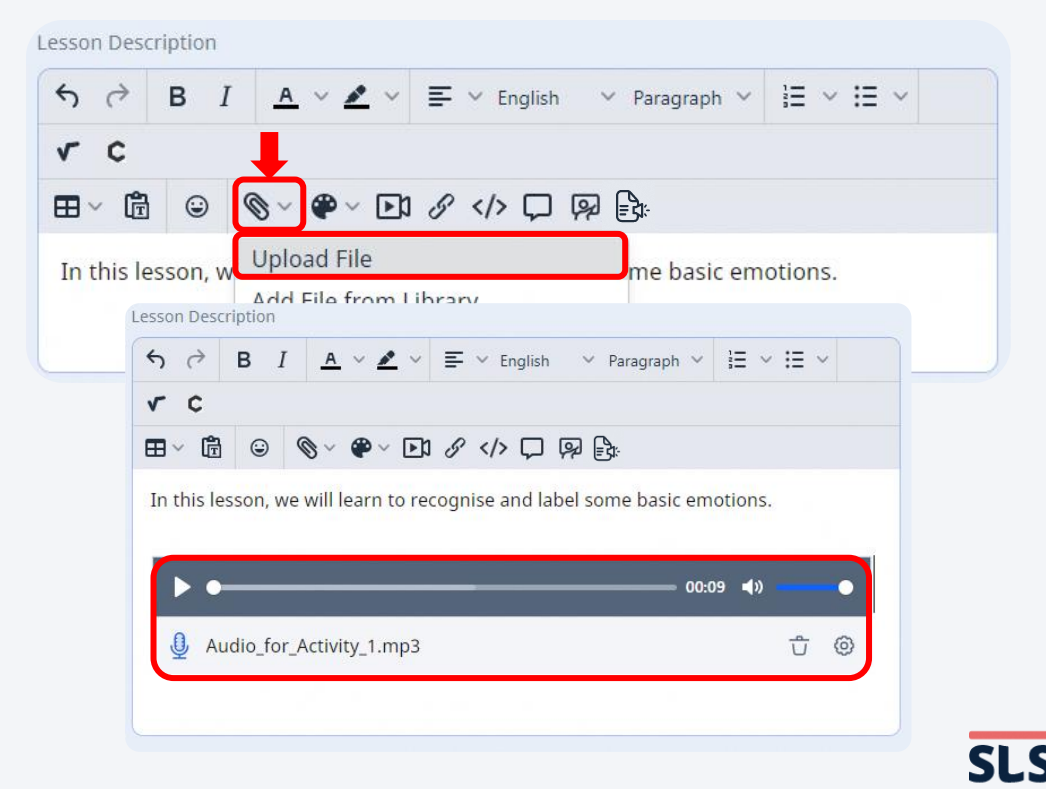

## **Audio Support - Text-to-Speech Function**

- 1. To use the **Text-to-Speech (TTS)** function (available to all Mother Tongue Language teachers), select the **TTS**  icon.
- 2. Select the language and add text to generate the audio file.

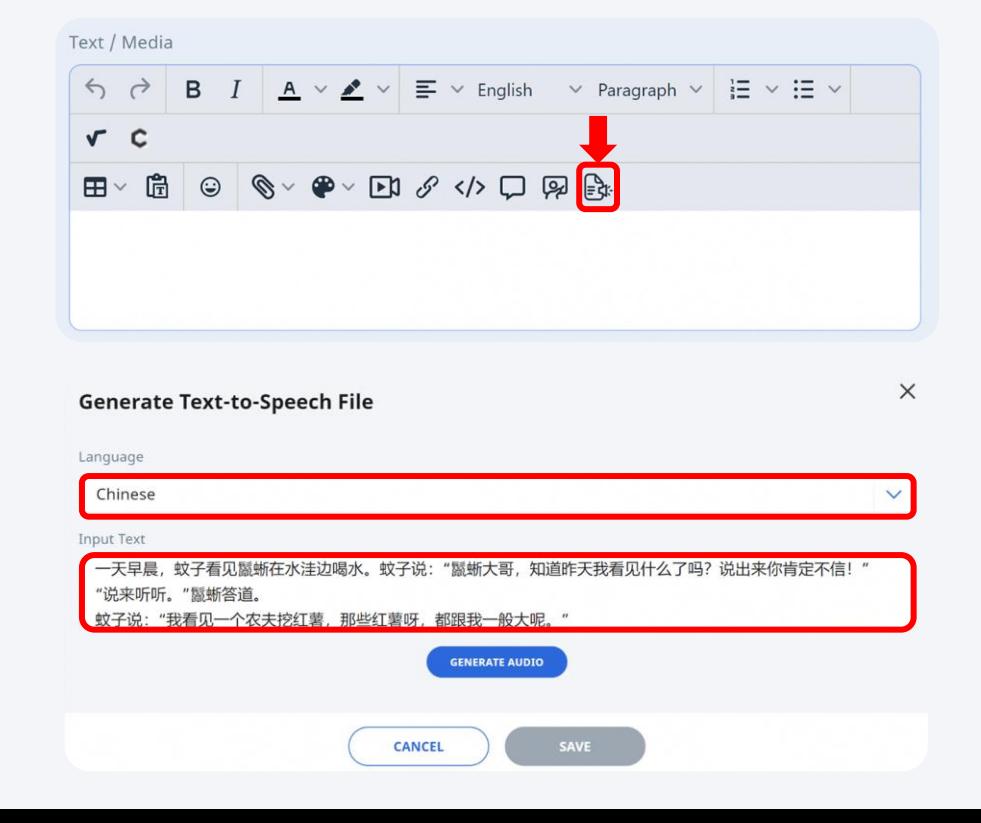

12

## **Audio Support - Text-to-Speech Function**

- 3. When previewing the file, you can:
	- play/pause the audio
	- toggle between sentences using the back  $($   $\bullet$   $)$  and forward  $($   $\blacktriangleright$  ) arrows
	- click on specific sentences to play that sentence
- 4. Spotted an error? Feel free to edit the text!

⭐The sentence being read at the moment will be highlighted in yellow.

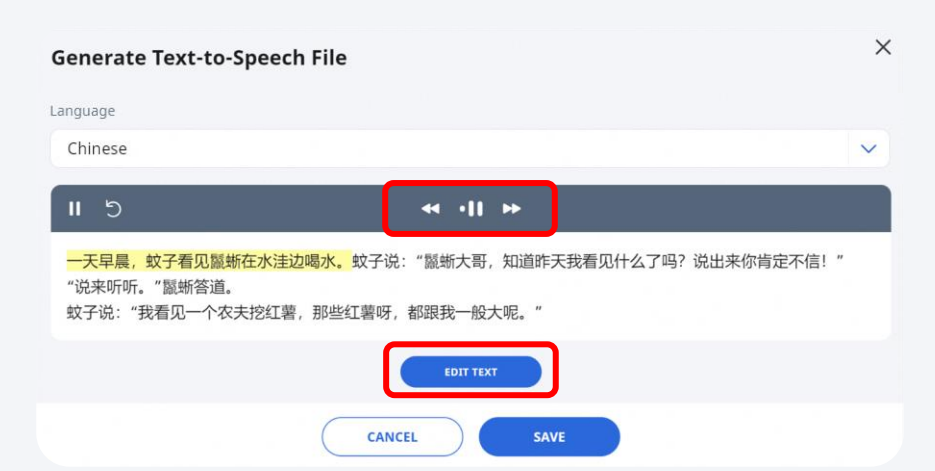

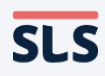

# **Page-Break**

Students may find it over-whelming when there are multiple components within one activity. Teachers can use Page-Break to split an activity into smaller groups of components. This allows content to be broken down into bite-size pages, helping students to manage the demand of the activity.

## **Page -Break**

- 1. To add a **Page -Break**, select the Page -break option from the **Display** dropdown menu.
- 2. After adding the first **Page -Break**, you can add subsequent page -breaks using the plus  $($  +  $)$ button beside the page number.

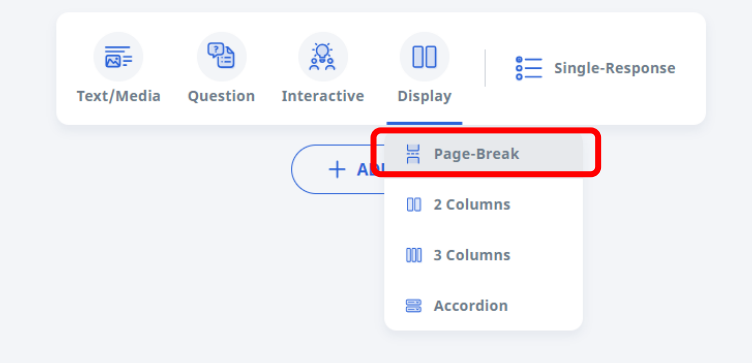

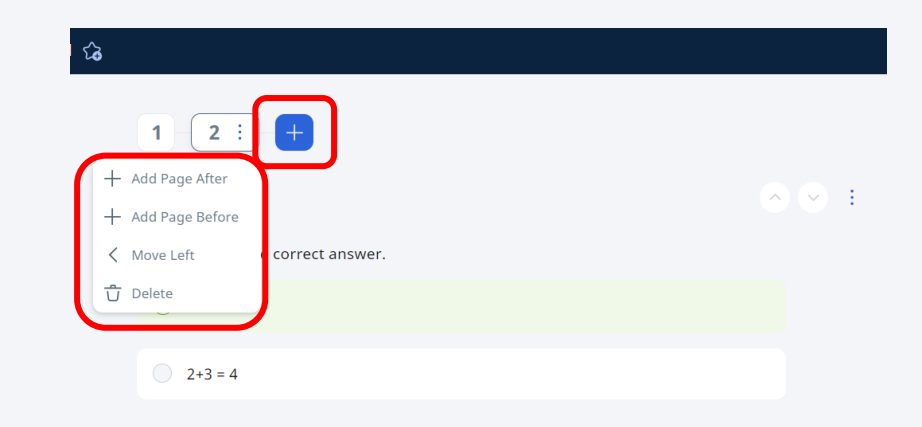

# **Page-Break**

Before using Page-Break, activities with many questions can look very long, requiring students to scroll through.

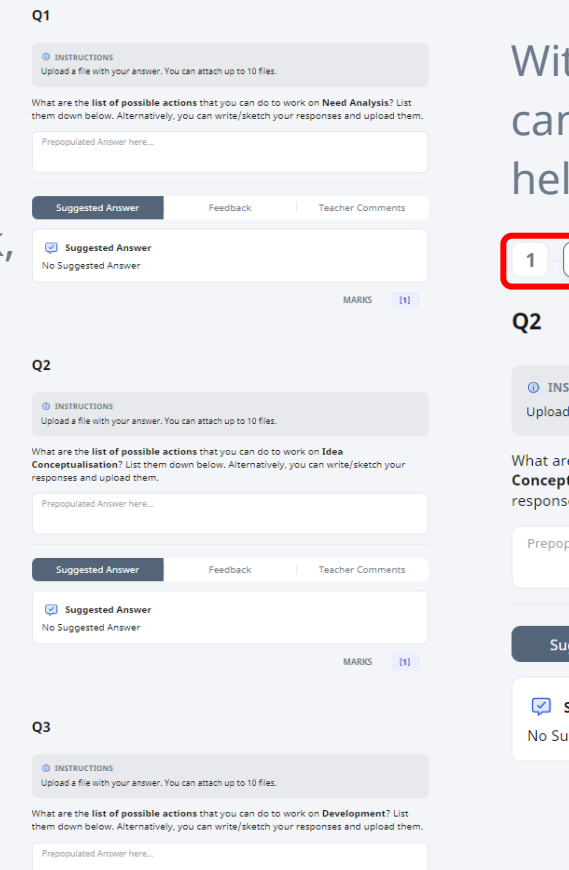

With Page-Break, each question can be placed on one page to help students pace themselves.

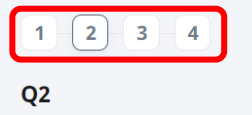

```
O INSTRUCTIONS
```
Upload a file with your answer. You can attach up to 10 files.

What are the list of possible actions that you can do to work on Idea Conceptualisation? List them down below. Alternatively, you can write/sketch your responses and upload them.

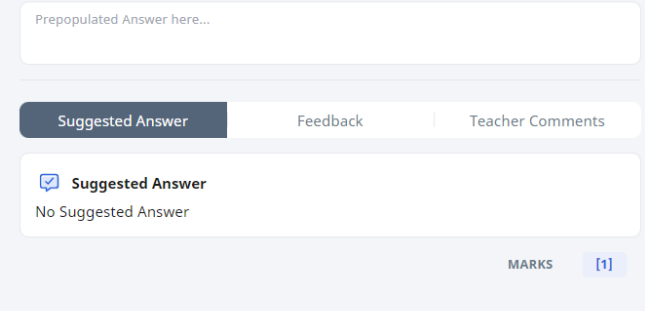

# **Subgroups**

In classes with various groups of students that have different learning needs, teachers can split a SLS Class Group into subgroups. Teachers can then assign different activities to each subgroup according to the level of scaffolding needed. This can support differentiated learning and help students keep pace with the rest of the class.

# **Subgroups**

- 1. To set up a subgroup, select the **Admin tab** from a class group, followed by **+New Subgroup**
- 2. Input a **Subgroup Name** and select **+Add Students** to choose the subgroup members

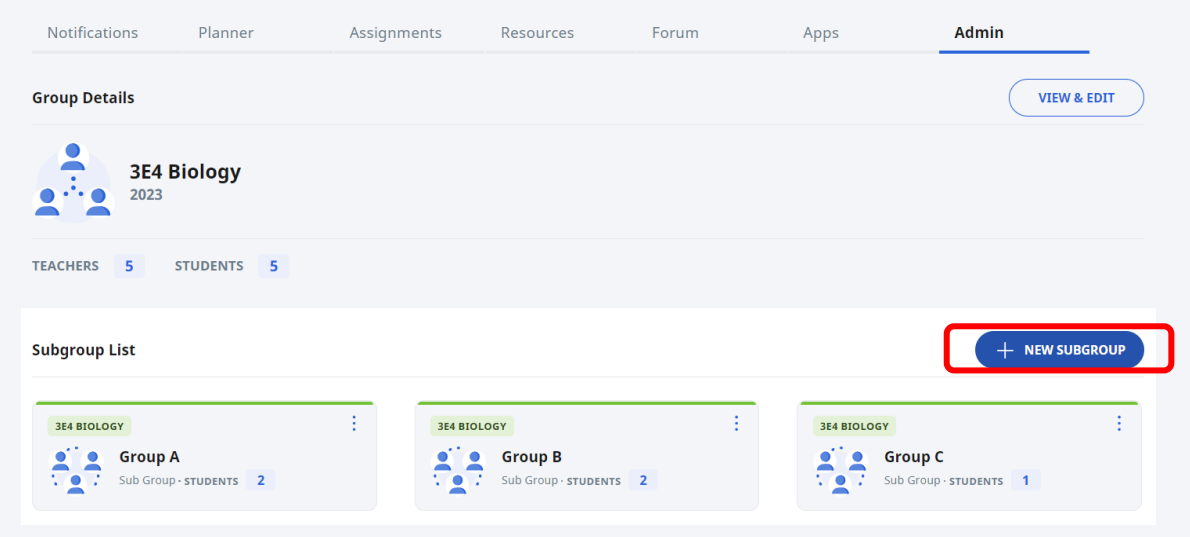

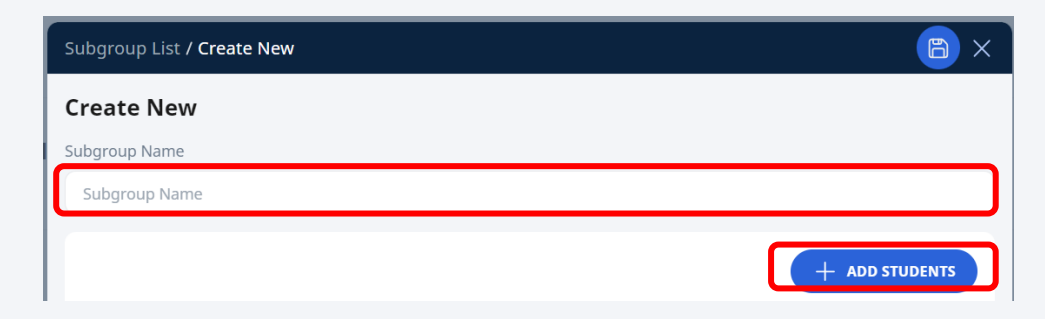

## **2A. Perception Subgroups**

- 3. To assign activities to a subgroup, locate **Assignment Settings** and select the **Activity Assignment** tab.
- 4. For each activity, select **View by Subgroup** and choose the **Subgroup** that you want to assign the activity to.

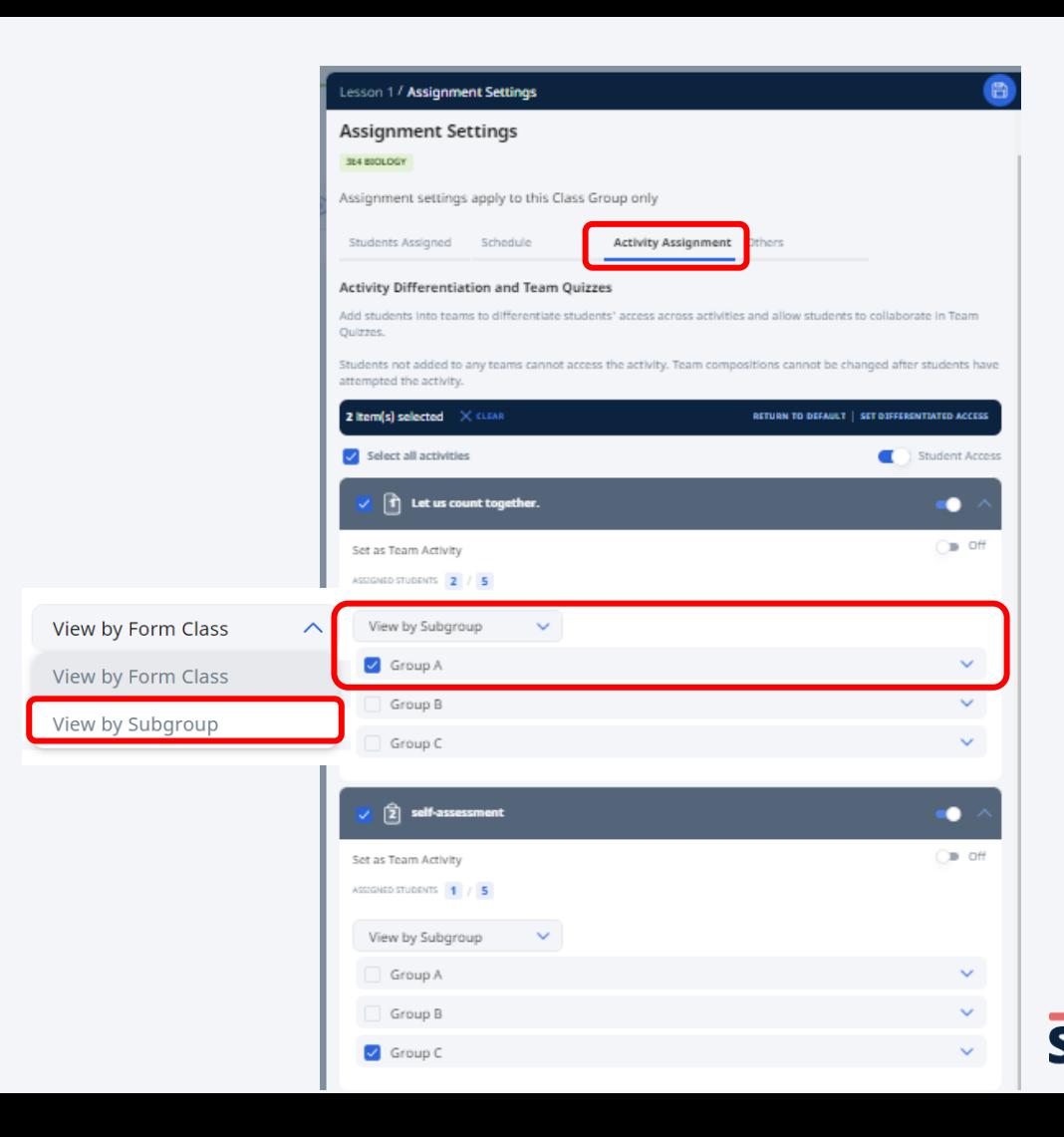

19

Support students in interpreting the text

Copyright © 2023 Ministry of Education, Singapore. All rights reserved.

# **Tooltip**

If there are words or questions that you feel the students may have difficulty comprehending, you may provide them with simple definitions to support them in their understanding of the text.

⭐Using age-appropriate language makes comprehension easier!

# **Tooltip**

1. Highlight a difficult word and click on the **Tooltip** icon.

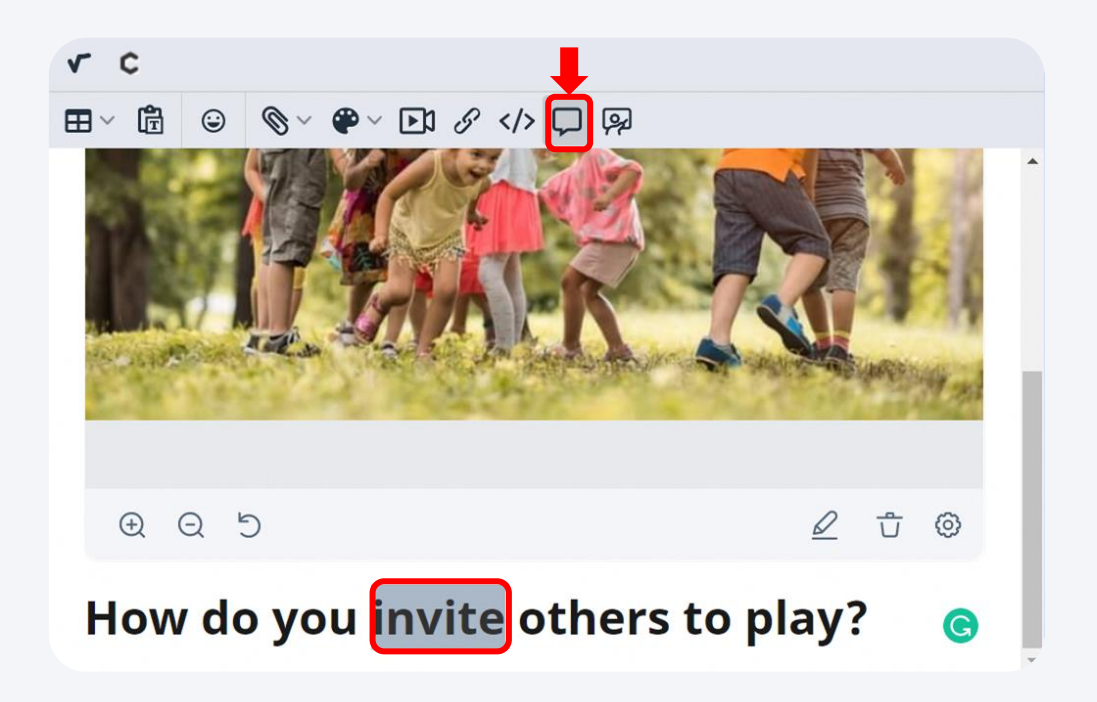

# **Tooltip**

2. Type the meaning of the word under **Tooltip**.

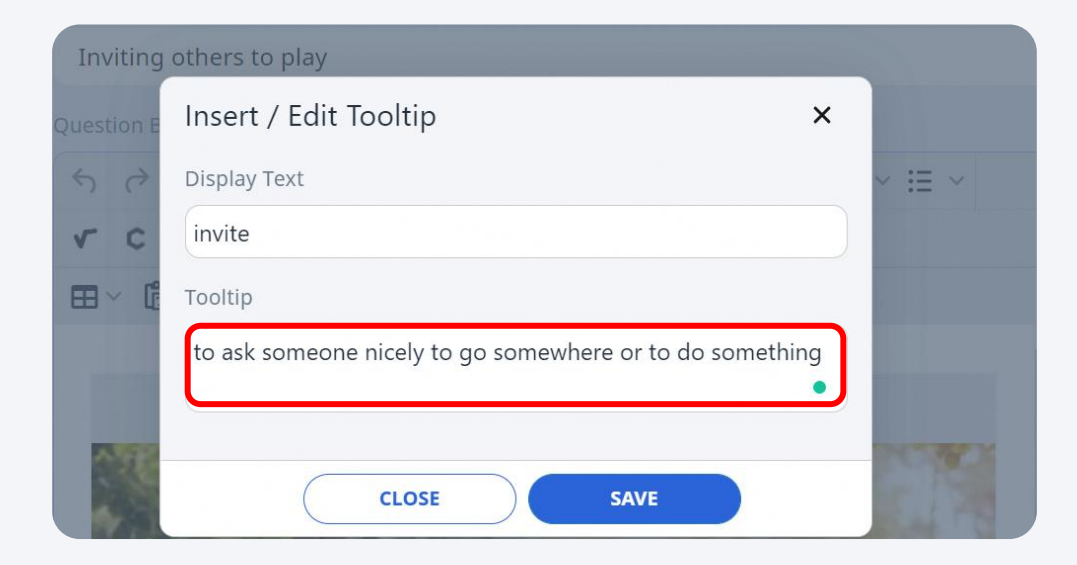

# **Tooltip**

3. The word will be highlighted in blue and the meaning of the word will appear when students mouseover or tap on the word.

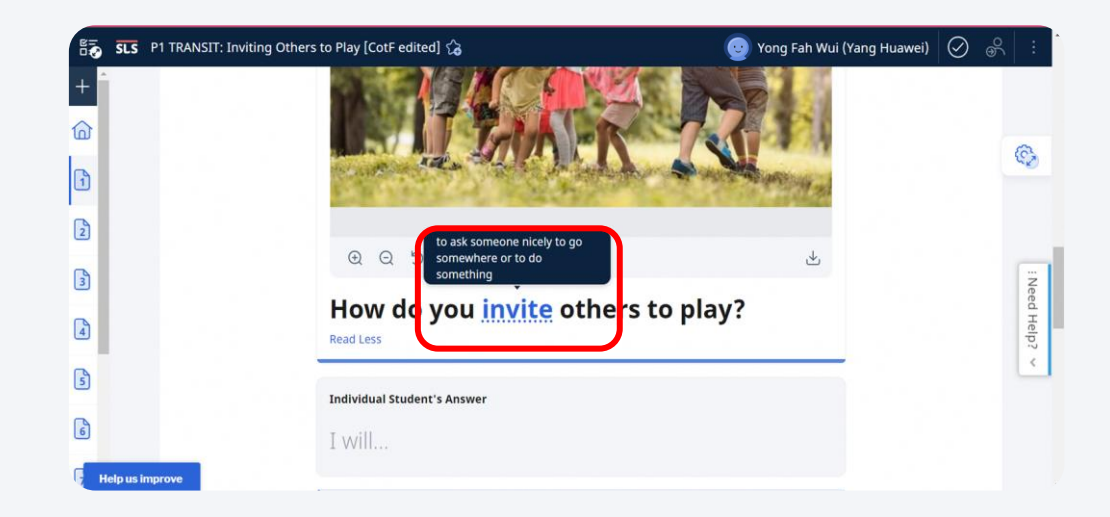

# **Student Tooltip**

4. Teachers may also insert a **Student Tooltip** to allow students to insert annotations that students can refer to at a later date.

 $\leftrightarrow$ 

 $\sqrt{}$  $\blacksquare$ 

This can be in the form of guiding questions, or reminders to support students in interpreting the question.

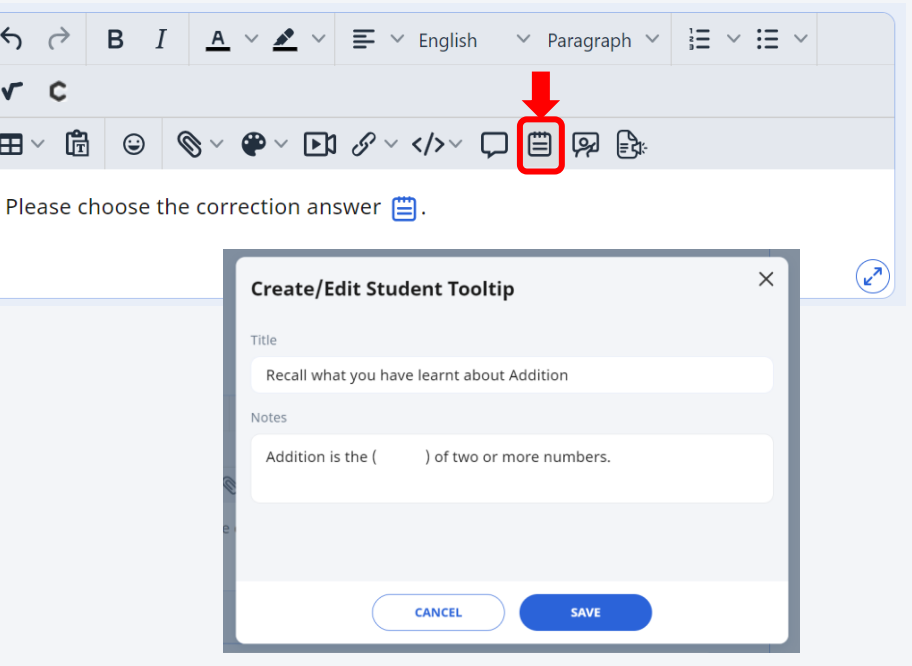

## **2B. Comprehension Student Tooltip**

- 5. Once the teacher assigns the lesson, students are able to create annotations by clicking on the **Student Tooltip** icon.
- 6. Students will be able to see their own annotations when they log in again.

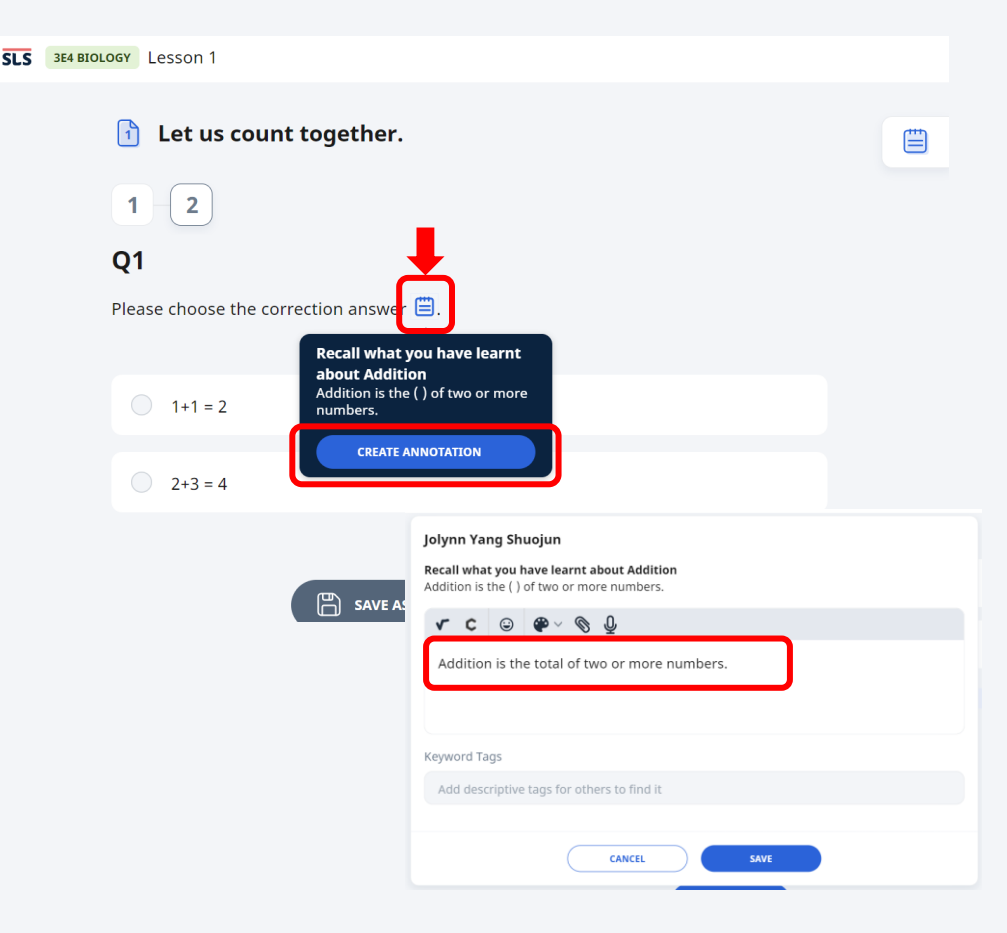

# **E-Dictionary**

For Chinese Language teachers, you can enable the E-dictionary feature within your lessons to allow students to use the in-built dictionary in SLS to find out the definition or translate the words. 27

# **E-Dictionary**

1. Chinese teachers may turn on the **E-Dictionary** feature when crafting a lesson by clicking on the icon next to **Lesson**

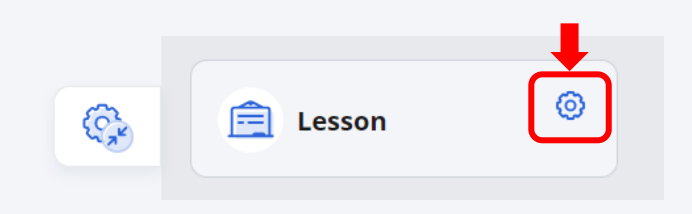

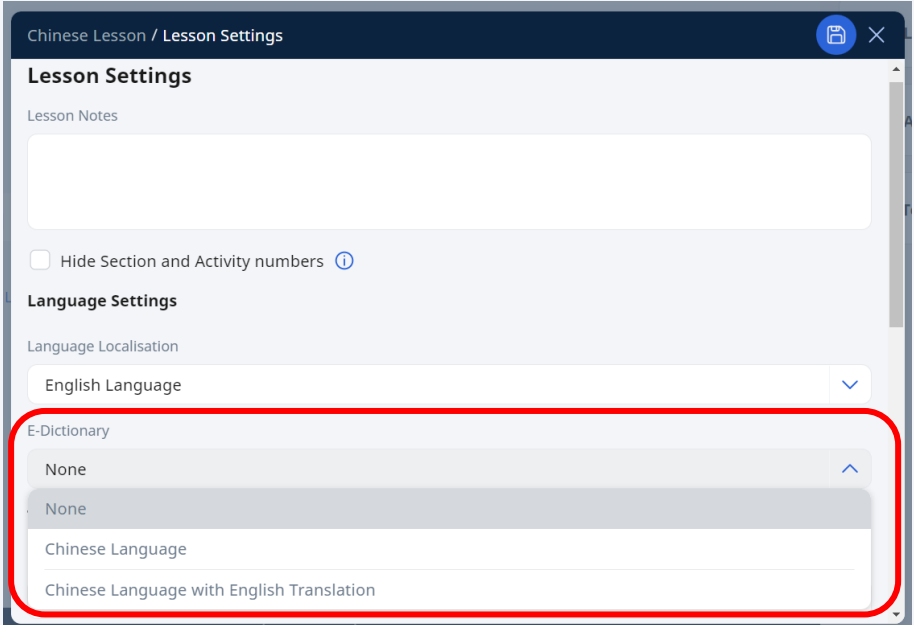

# **E-Dictionary**

- 2. Students are now able to access the E -Dictionary by highlighting the Chinese characters and clicking on the **A** icon.
- 3. Students are also able to add their searches to notes for future reference.

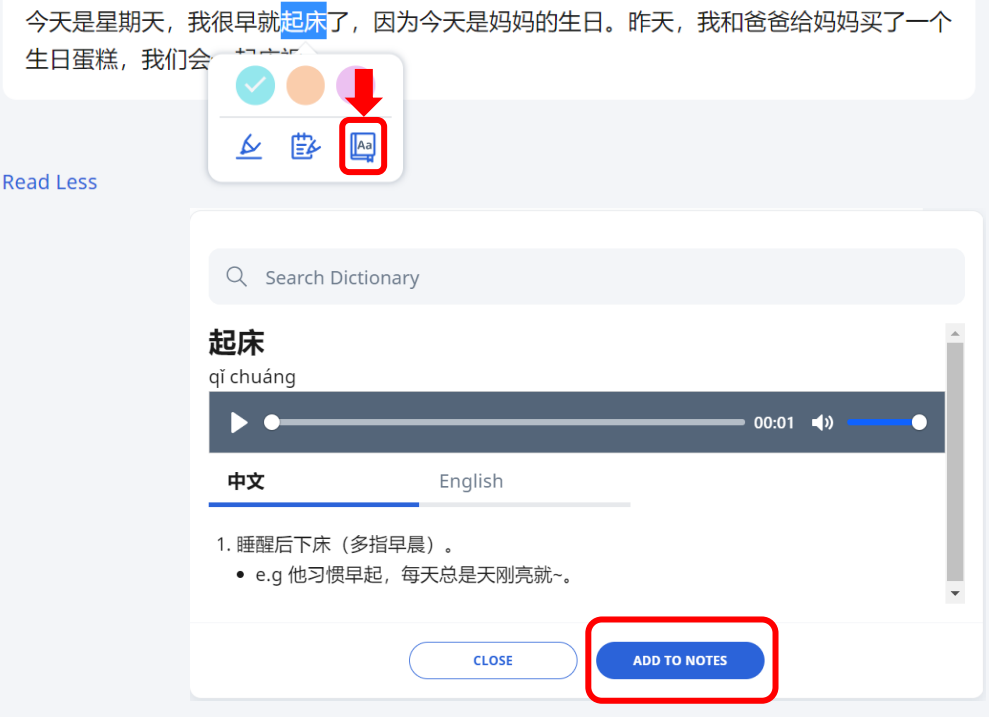

# **Supporting Images/Emoticons to Accompany Texts**

You may include supporting images/emoticons to help students interpret the text. Using pictures could also facilitate students' reading comprehension.

☆Using pictures may help to capture students' attention, allowing them to be more engaged in their learning.

## **Supporting Images to Accompany Texts**

Add supporting images by uploading the image file.

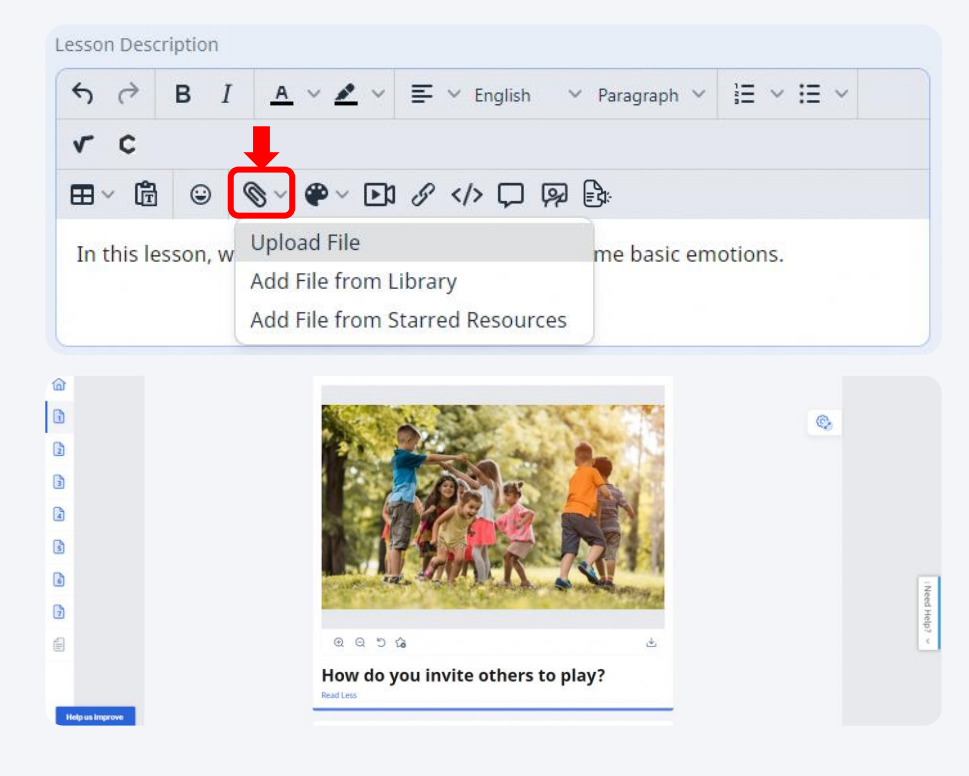

## **Example of Supporting Images - For Mathematics**

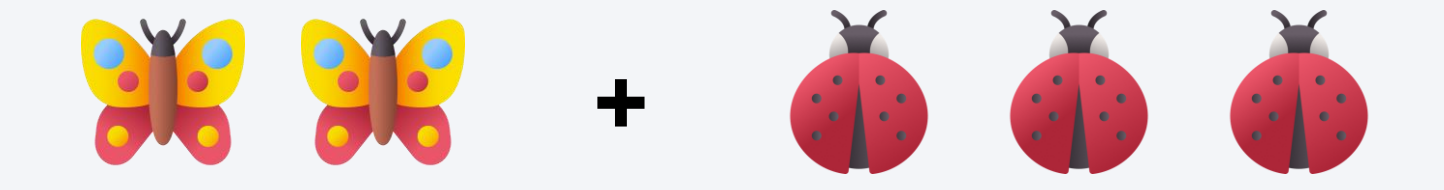

 $1. 2 + 3 =$ 

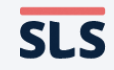

32

## **Example of Supporting Images - For English**

1. Why do you think the giant was angry?

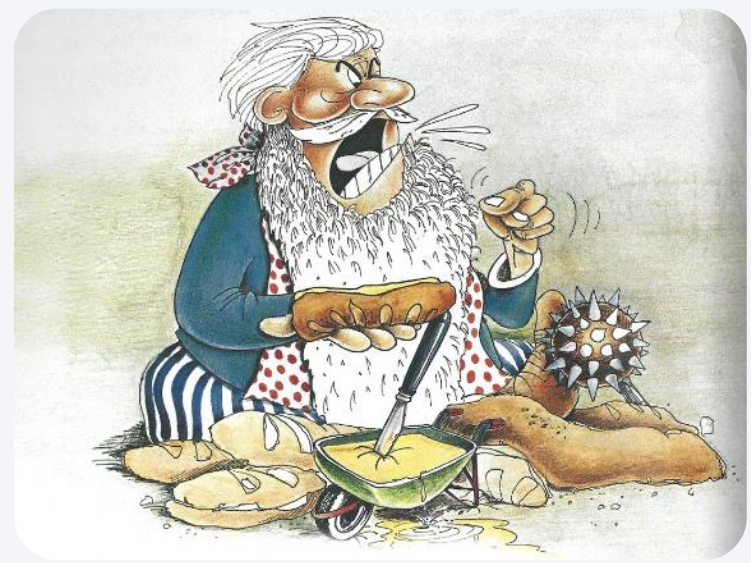

Credits: https://fliphtml5.com/herfc/qttl/basic

# **Example of Supporting Images - For Self-Management Skill/Form Teacher Guidance Period**

1. How do you feel after listening to the story? I felt \_\_\_\_\_\_\_\_\_\_\_\_\_\_.

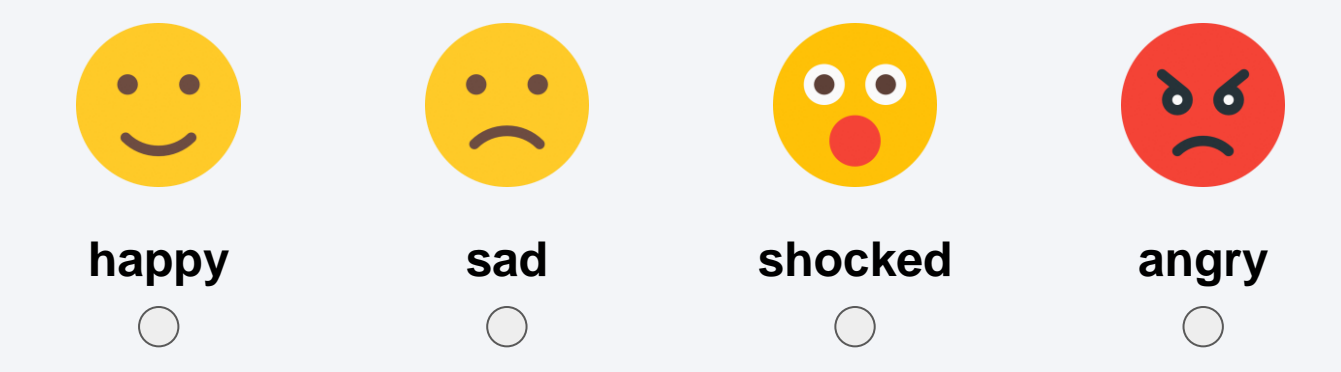

# **Supporting Emoticons to Accompany Texts**

1. Add supporting emoticons by clicking on the emoticon icon.

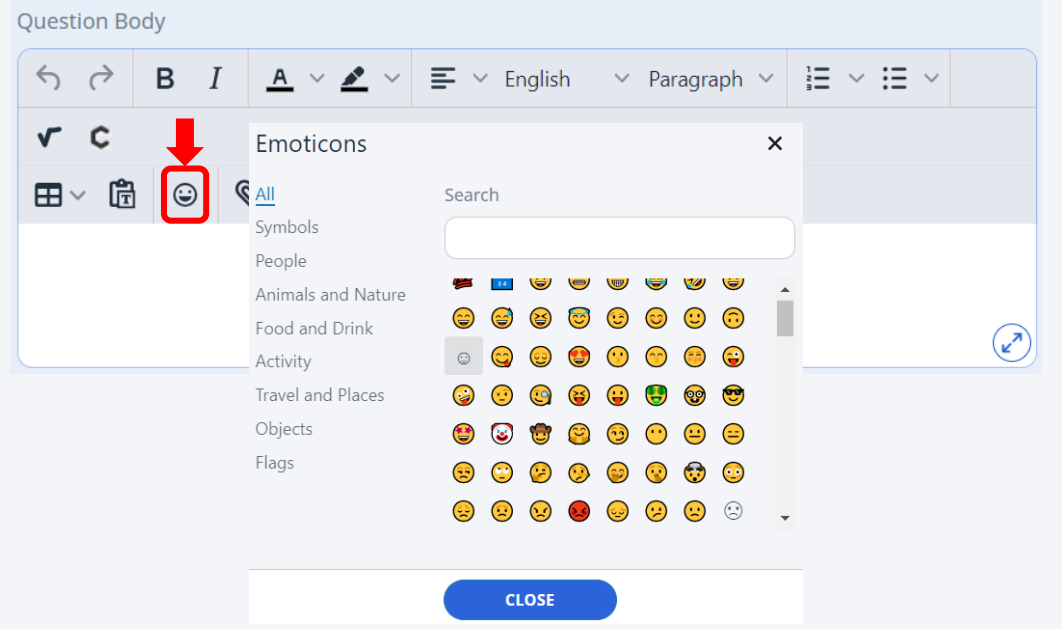

# **Hint**

Students may experience difficulties understanding the question prompt. Giving hints may provide cognitive scaffolds to guide students in their thought processes.
#### **2B. Comprehension**

## **Hint**

Type in the Hint under the question body to scaffold students' comprehension and response.

(Applicable for Multiple - Choice Questions)

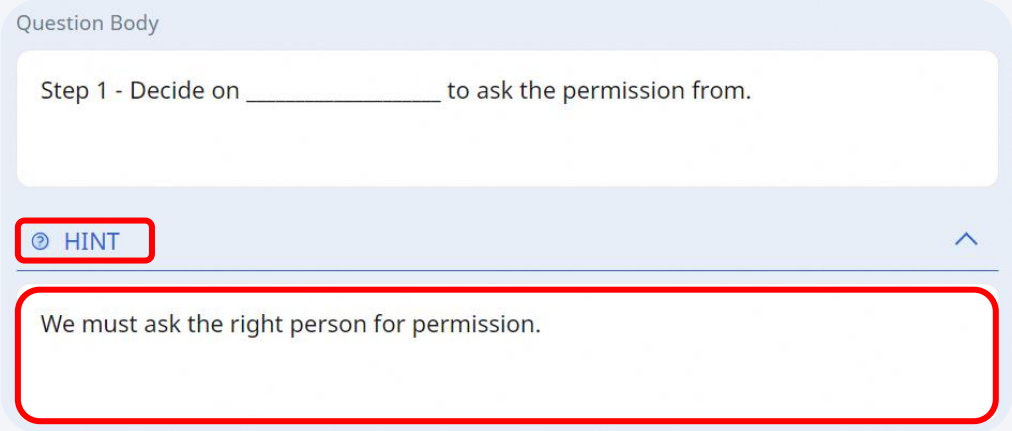

**2B. Comprehension**

# **2-Column Display**

For lessons that have a lot of content, teachers may make use of the **2-Column Display** feature to shorten the length of an activity. This can help reduce the cognitive load on students.

### **2B. Comprehension 2-Column Display**

1. Add a **2-column** display by clicking on **Display** when adding new components to a lesson.

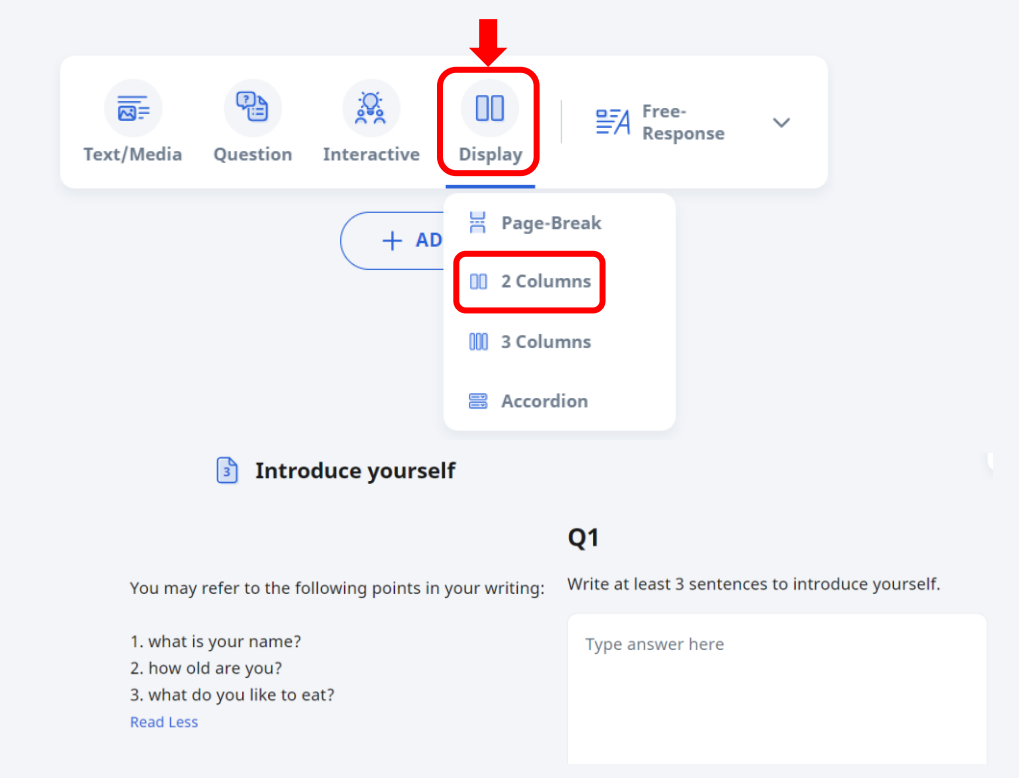

Support students in expressing their response using appropriate scaffolds

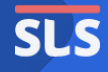

# **Component Types**

SLS offers a variety of Component Types which you may use to elicit quick responses from your students. Try choosing different Component Types to suit the purpose of the questions asked as the choice of Component Types could support students' diverse learning needs.

### **Component Types in SLS**

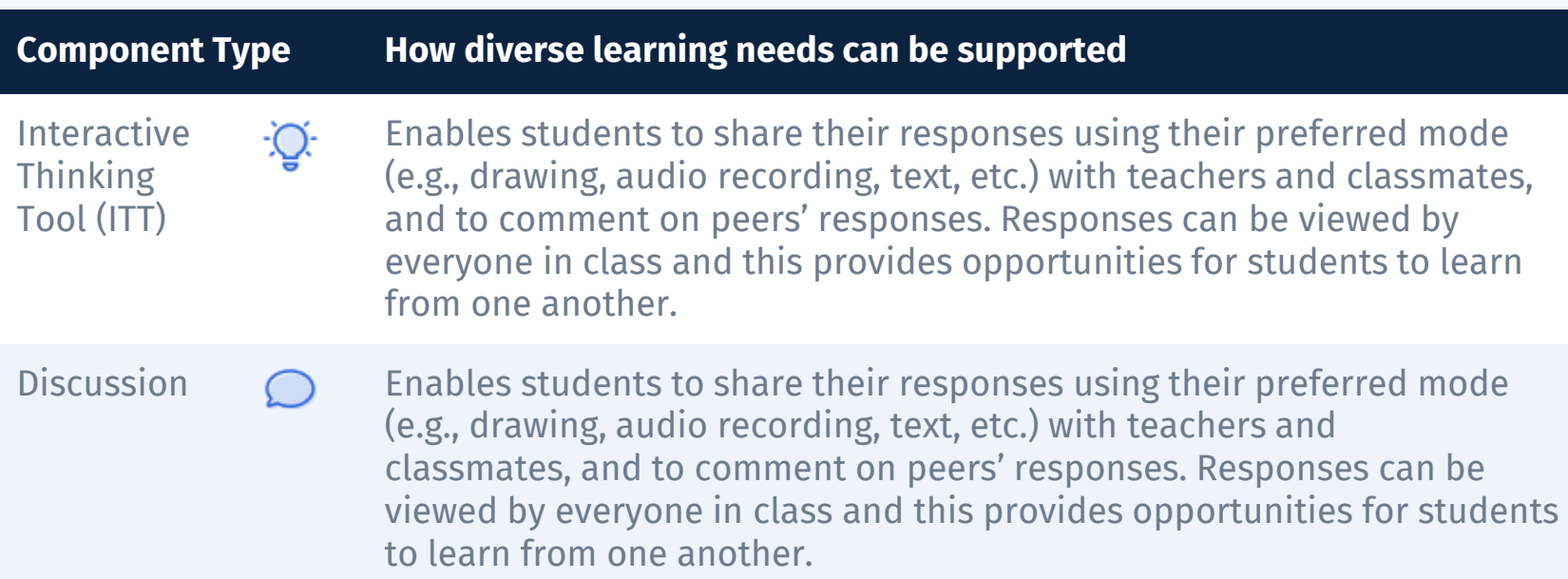

**SLS** 

### **Component Types in SLS**

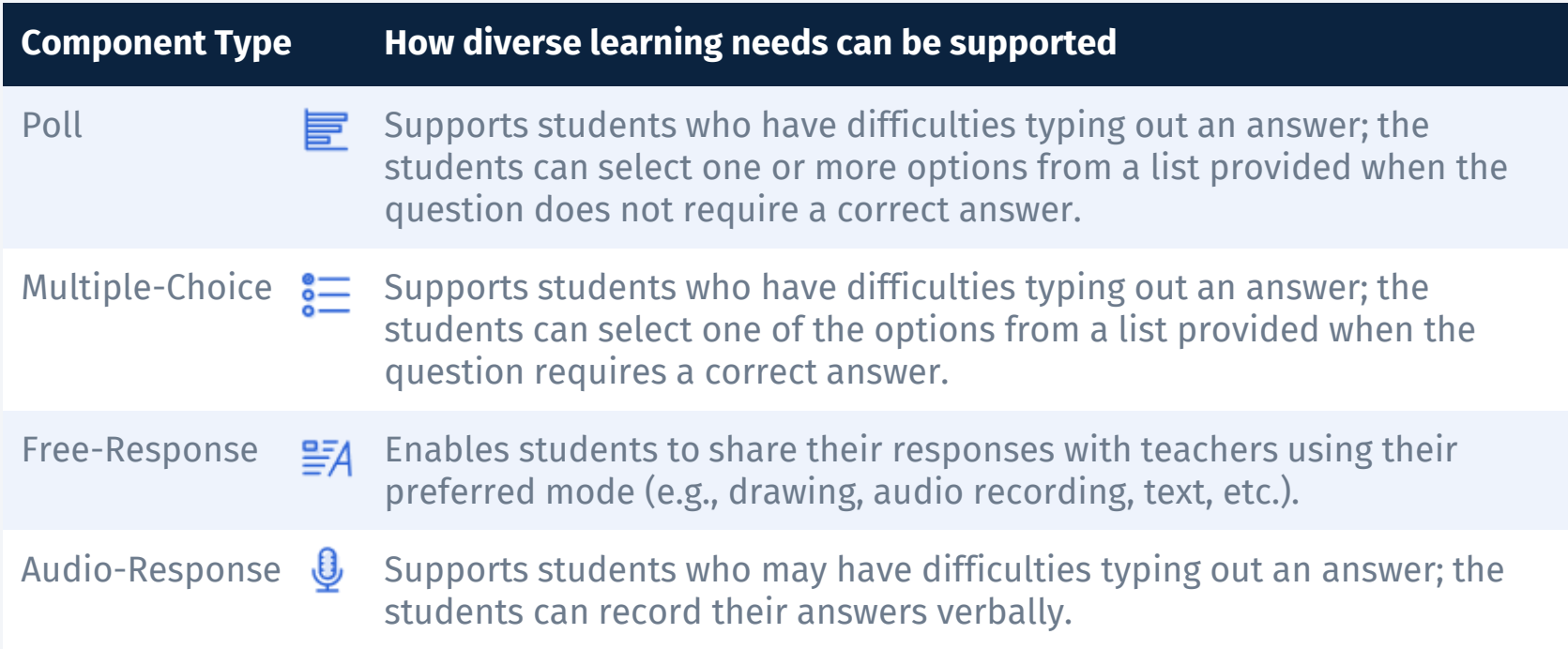

**SLS** 

# **Pre-populated Student Answer**

You may use the Pre-populated Student Answer feature in SLS to support students who may have difficulty in crafting their response, which may be through words or drawing.

 $\Delta\Delta$ 

### **Pre-populated Student Answer (Text)**

Type the sentence starter in the 'Pre-populated Student Answer' text box and it will automatically be shown in your students' assignment.

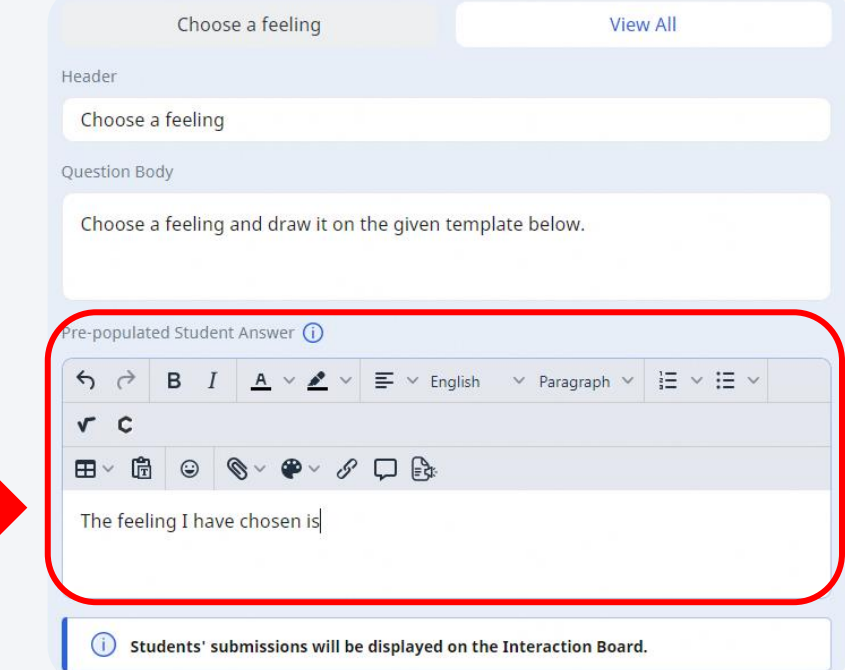

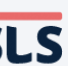

## **Some Examples of Useful Sentence Starters for Answering Questions**

- I think this way because . . .
- I think/believe/imagine that  $\dots$
- I am right because. . .
- To add on  $\dots$
- I was taught by our teacher to  $\dots$
- For example  $\dots$
- My answer is  $\dots$
- In my opinion  $\dots$
- $\bullet$  In my opinion  $\dots$
- $\bullet$  It seems to me that  $\dots$
- I know because . . .
- $\bullet$  It said in the story  $\dots$
- This happened because . . .
- $\bullet$  The reason for this is  $\dots$
- $\bullet$  I know this is true because...
- $\bullet$  [For Mathematics] I did it this way because . . .

## **Some Examples of Useful Sentence Starters for Commenting on Others' Responses**

- This makes sense because . . .
- $\bullet$  Another way to look at this is  $\dots$
- I agree/disagree with you because  $\dots$
- I'd like to add that  $\ldots$
- $\bullet$  To add on what said,  $\dots$
- After listening to  $\blacksquare$ , I think the answer should be ...
- $\bullet$  After seeing Fig. I want to change my thinking to  $\dots$
- $\bullet$  I thought \_\_\_\_\_, but now I think  $\dots$
- I think your answer is correct because . . .
- $\bullet$  That's an interesting idea, and I also think  $\dots$
- $\bullet$  [For Mathematics] My way is different from yours because I...
- $\bullet$  [For Mathematics] I used the same way, but I want to add  $\dots$
- [For Mathematics] I can prove what  $\qquad \qquad$  is saying is correct because . . .

## **Pre-populated Student Answer (Drawing)**

☆Drawing function could be useful to support students who have challenges expressing themselves through words.

1. To add an image, click on the **Drawing** icon and upload a Background Image.

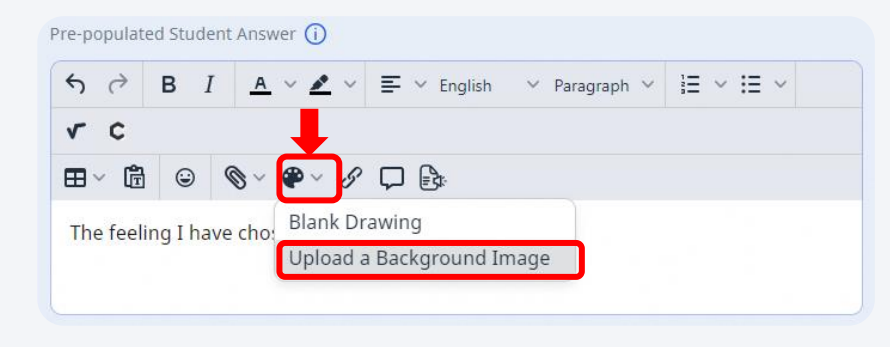

2. Upon uploading an image, your students will be able to draw on the image that you have uploaded.

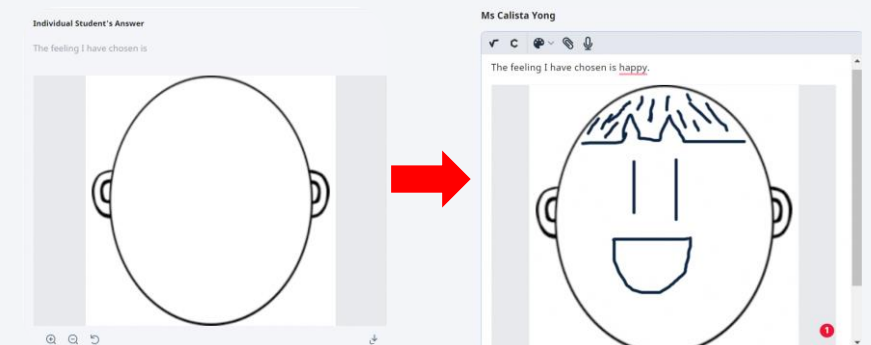

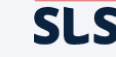

## **3. Sample SLS CG Lessons**

Edwis

**SLS** 

#### **3. Sample SLS CG Lessons**

### **Examples - Lesson Plans in SLS CG**

To guide you in creating your own SLS lessons catering to students with diverse learning needs, here are some lesson examples from the SLS Community Gallery (CG). In the following section, we have highlighted how these lessons incorporate the features shared in this resource guide.

Two of the examples include Self-Management Skills lessons that we have codesigned with our partner teachers from two primary schools using some of the recommended SLS features in this resource guide for their students with diverse learning needs in the Transition Support for Integration programme (TRANSIT) classes.

# **TRANSIT Lesson 1: Asking for Permission**

Co-designed by: CotF, PSB, St Anthony's Primary School and North Vista Primary School

[https://vle.learning.moe.edu.sg/mrv/community](https://vle.learning.moe.edu.sg/mrv/community-gallery/lesson/view/48ecf4c2-ac17-4386-a69d-368b3f6ce570/cover)[gallery/lesson/view/48ecf4c2-ac17-4386-a69d-](https://vle.learning.moe.edu.sg/mrv/community-gallery/lesson/view/48ecf4c2-ac17-4386-a69d-368b3f6ce570/cover)[368b3f6ce570/cover](https://vle.learning.moe.edu.sg/mrv/community-gallery/lesson/view/48ecf4c2-ac17-4386-a69d-368b3f6ce570/cover)

#### **3. Sample SLS CG Lessons**

### **Use of Poll & Supporting Image in SLS**

- Use the Poll Component type so that students with literacy difficulties could easily respond without typing.
- Use Emoticons as supporting images to help students who have difficulties in reading or text comprehension.

#### Poll 1

How would you feel if someone take your things without asking for your permission?

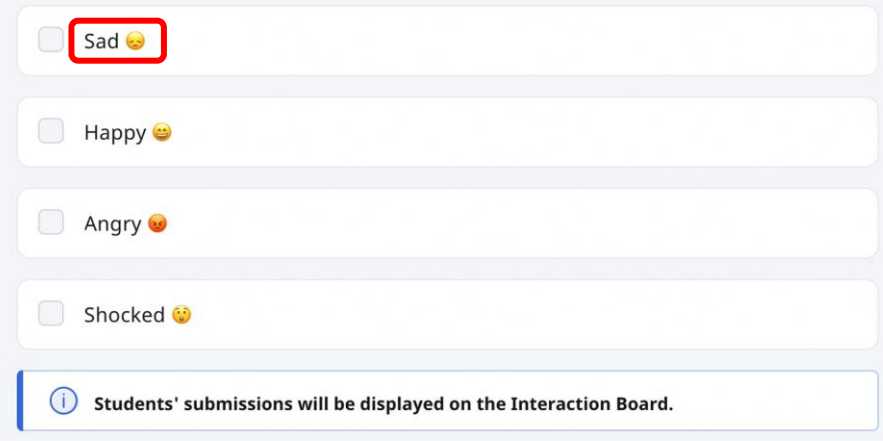

### **3. Sample SLS CG Lessons**

### **Use of Hints in SLS**

Include a Hint to guide students in deciding which option was the most suitable.

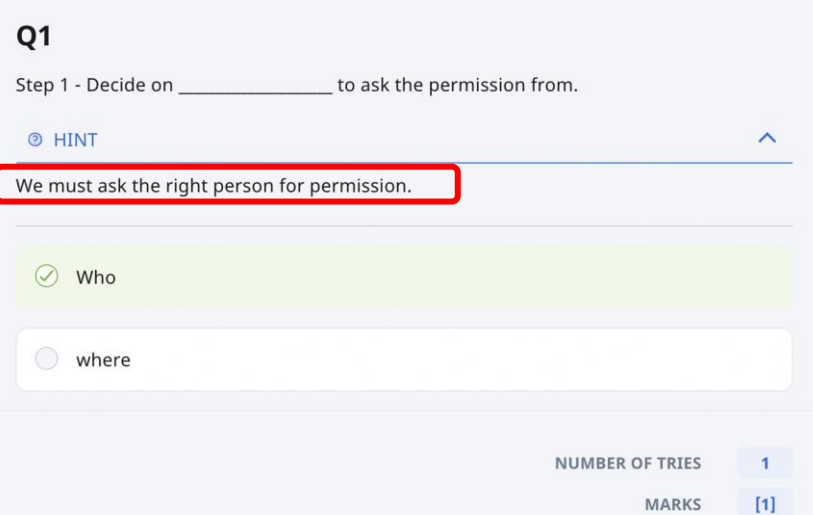

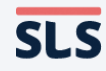

# **TRANSIT Lesson 2: Feelings**

Co-designed by: CotF and Sembawang Primary School

[https://vle.learning.moe.edu.sg/mrv/community](https://vle.learning.moe.edu.sg/mrv/community-gallery/lesson/view/45526087-9fe1-4f6b-887e-d303f15f53a0/cover)[gallery/lesson/view/45526087-9fe1-4f6b-887e](https://vle.learning.moe.edu.sg/mrv/community-gallery/lesson/view/45526087-9fe1-4f6b-887e-d303f15f53a0/cover)[d303f15f53a0/cover](https://vle.learning.moe.edu.sg/mrv/community-gallery/lesson/view/45526087-9fe1-4f6b-887e-d303f15f53a0/cover)

#### **3. Sample SLS CG Lessons**

### **Use of Poll & Supporting Image in SLS**

Use a variety of supporting images depicting feelings (e.g., realistic, illustrations) to help students recognise the feelings better.

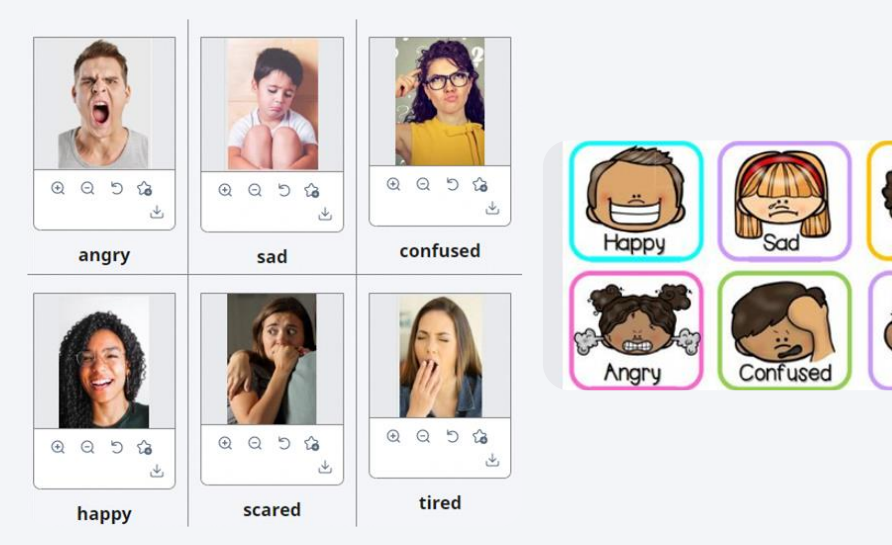

Tirer

#### **3. Sample SLS CG Lessons**

## **Use SLS ITT & Pre-populated Student Answer (Drawing) in SLS**

- Use the SLS ITT to help students see their classmates' responses, which were used later to facilitate a discussion.
- Pre-populate a template to direct students to draw the facial expression of the feeling that they had chosen.

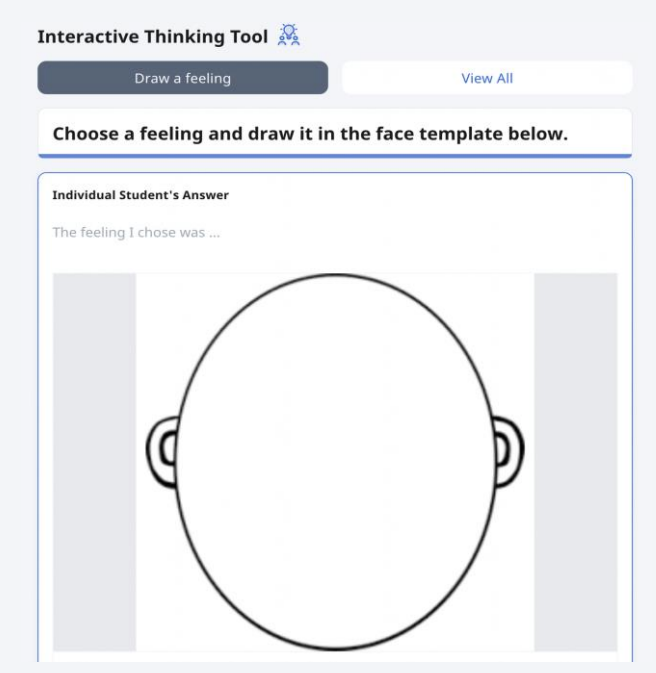

## **P1 Learning Support Programme (LSP) Reading And Spelling (Words with digraph** *th***)**

Lesson Created by: Lim Mei Yin Diane from Bedok Green Primary School

[https://vle.learning.moe.edu.sg/mrv/community](https://vle.learning.moe.edu.sg/mrv/community-gallery/lesson/view/e01704ab-278a-482f-9ff3-da7e333e7895/cover)[gallery/lesson/view/e01704ab-278a-482f-9ff3](https://vle.learning.moe.edu.sg/mrv/community-gallery/lesson/view/e01704ab-278a-482f-9ff3-da7e333e7895/cover) [da7e333e7895/cover](https://vle.learning.moe.edu.sg/mrv/community-gallery/lesson/view/e01704ab-278a-482f-9ff3-da7e333e7895/cover)

57

#### **3. Sample SLS CG Lessons**

### **Use of Large Font Size and Audio Support in SLS**

In addition to using a large font size, upload a recording of the instructions given to assist students with reading difficulties.

Listen to each word carefully. Then spell them in the blanks provided.

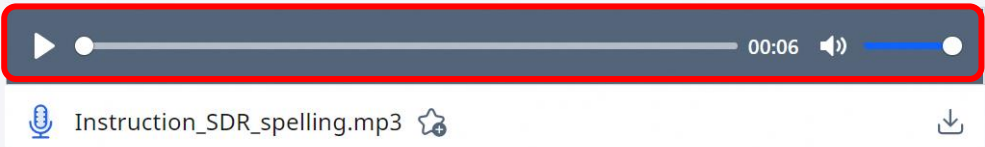

 $\sqrt{\chi}$  Share this section with parents/ guardians to help them support their child/ ward's learning at home!

59

### **External Accessibility Functions**

In this section, we have included some external accessibility functions that may be useful to you as you explore designing SLS lessons to elicit voices of students with diverse learning needs:

- Apple Text-to-Speech and Speech-to-Text functions
- Google Chrome Text-to-Speech extension
- Windows Text-to-Speech function

# **Google Chrome/ Apple Accessibility Functions**

For students with reading difficulties, using the Text-to-Speech function on devices and browser extensions can help reduce the cognitive load of reading and text comprehension.

The Speech-to-Text function\* on Windows and Apple devices may be useful to support students with literacy difficulties (especially with spelling) when responding to question prompts.

\*Note: Transcription may not be entirely accurate.

Copyright © 2023 Ministry of Education, Singapore. All rights reserved.

### **Google Chrome Accessibility Functions Text-to-Speech**

1. To start, search for the **Text-to-Speech** extension on Google Chrome.

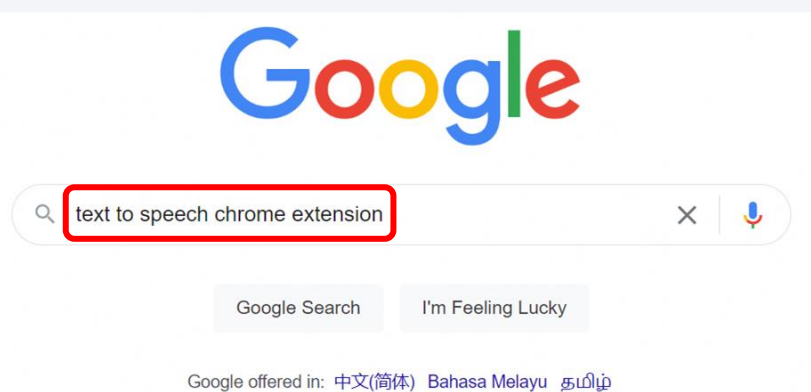

#### **Google Chrome Accessibility Functions Text-to-Speech** chrome web store

2. Then, add the **Text-to-Speech** extension to Google Chrome.

⭐Some examples:

- Pixie
- Helperbird
- Read Aloud

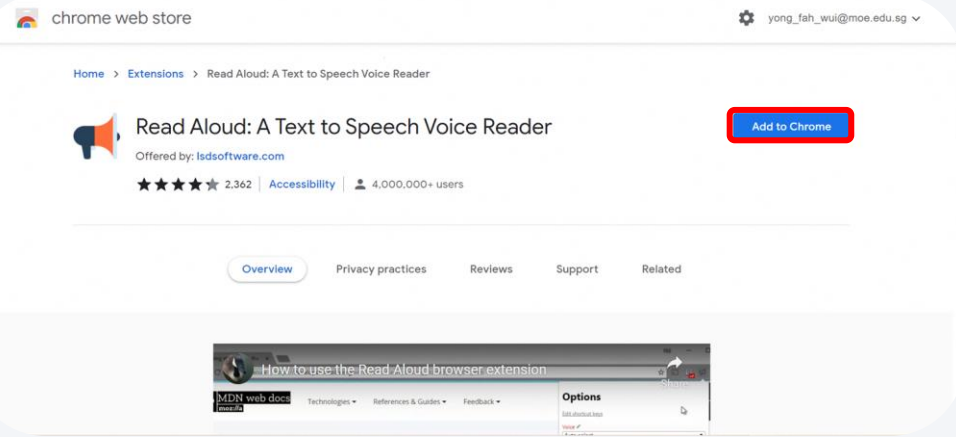

## **Google Chrome Accessibility Functions**

### **Text-to-Speech**

3. In SLS, highlight the text to be read.

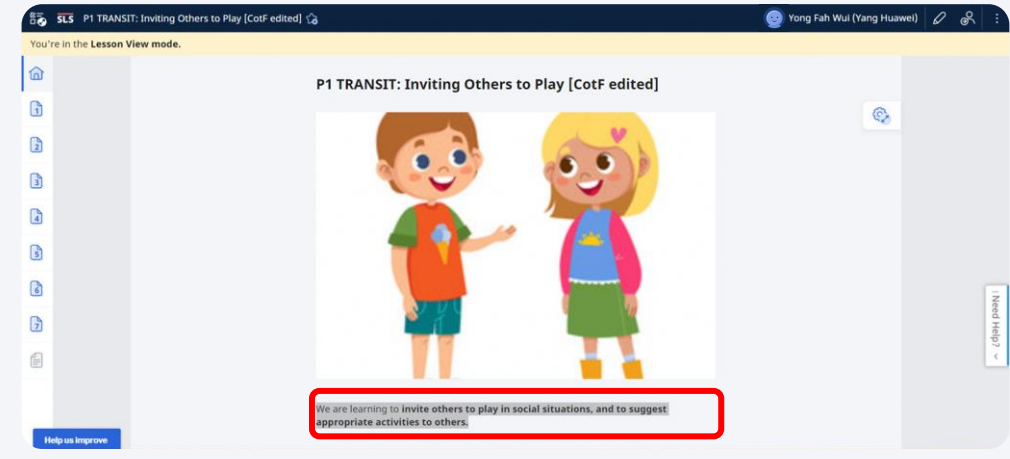

## **Google Chrome Accessibility Functions**

### **Text-to-Speech**

4. Next, right-click and select **Read aloud selected text**.

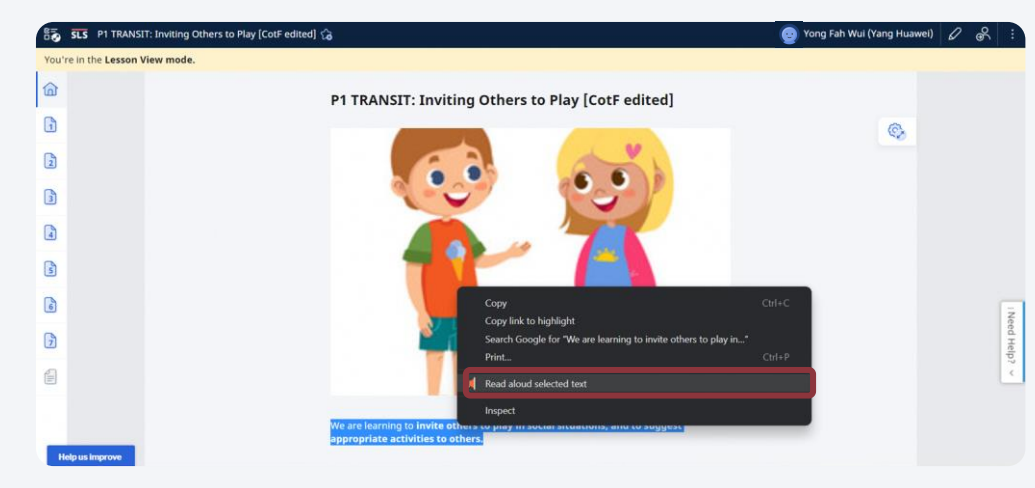

#### **4. External Accessibility Functions Apple (iPad) Accessibility Functions Text-to-Speech** P1 TRANSIT: Inviting O... 2

**Spoken Content** - highlight specific text to be read, double-tap the highlighted text, then click on **Speak**.

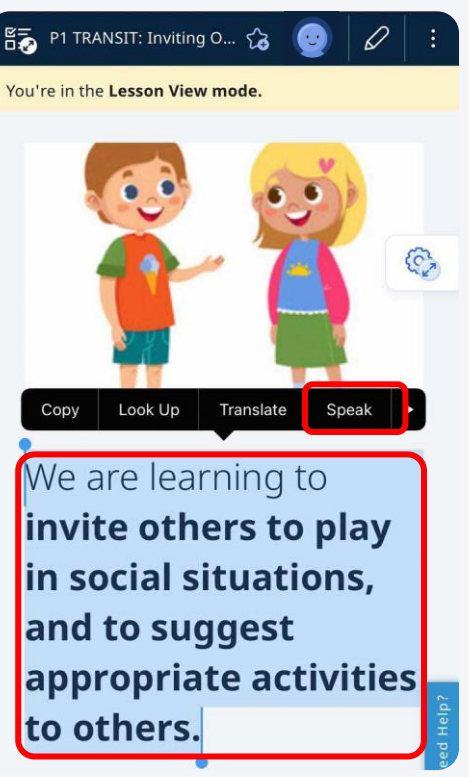

#### **Apple (iPad) Accessibility Functions Speech-to-Text** · vie learning moe edu sq

**Transcription (Speech-to-Text)** - select the **Dictation** function on the iPad.

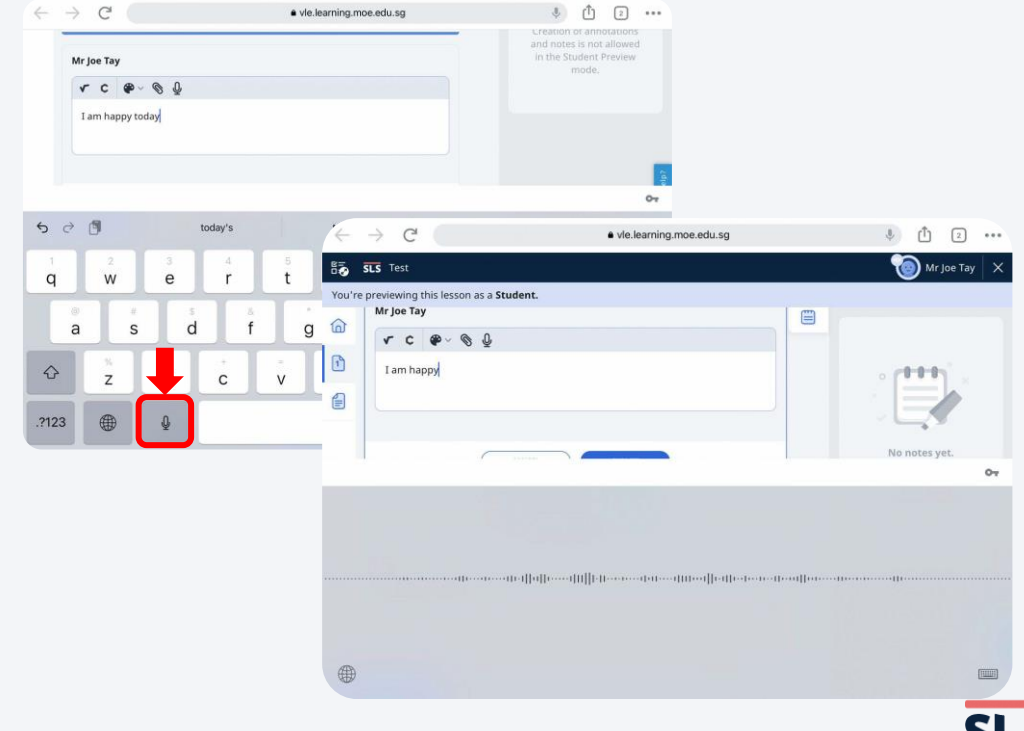

#### **4. External Accessibility Functions Windows Accessibility Functions Speech -to -Text** Question Body

#### **Voice Typing (Speech -to -Text)**

- 1. Select the space where you would like to input your text .
- 2. Press Windows logo key + H .
- 3. Click on the **Microphone** icon and start speaking .
- 4. To stop the voice typing, click on the **Microphone** icon again .

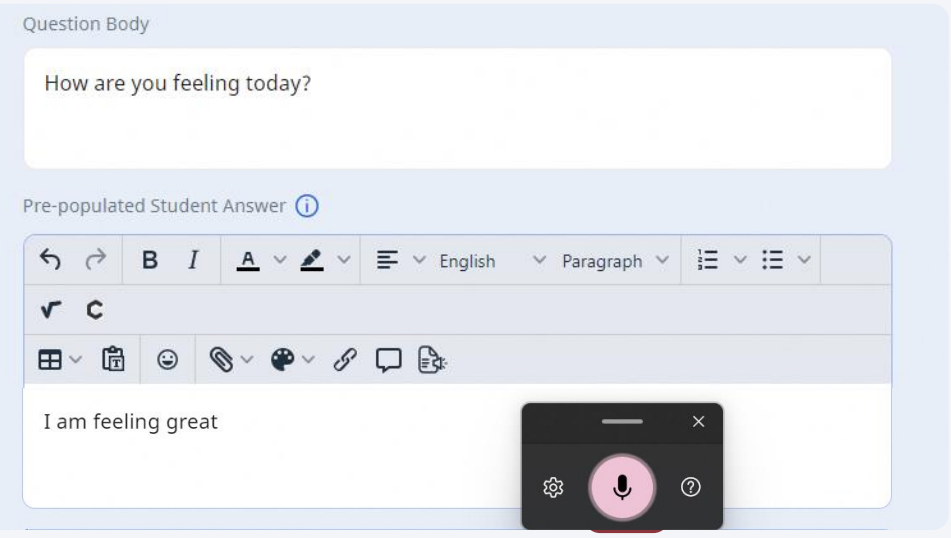

### **Other Google Chrome Accessibility Functions**

<https://www.google.com/accessibility/products-features/>

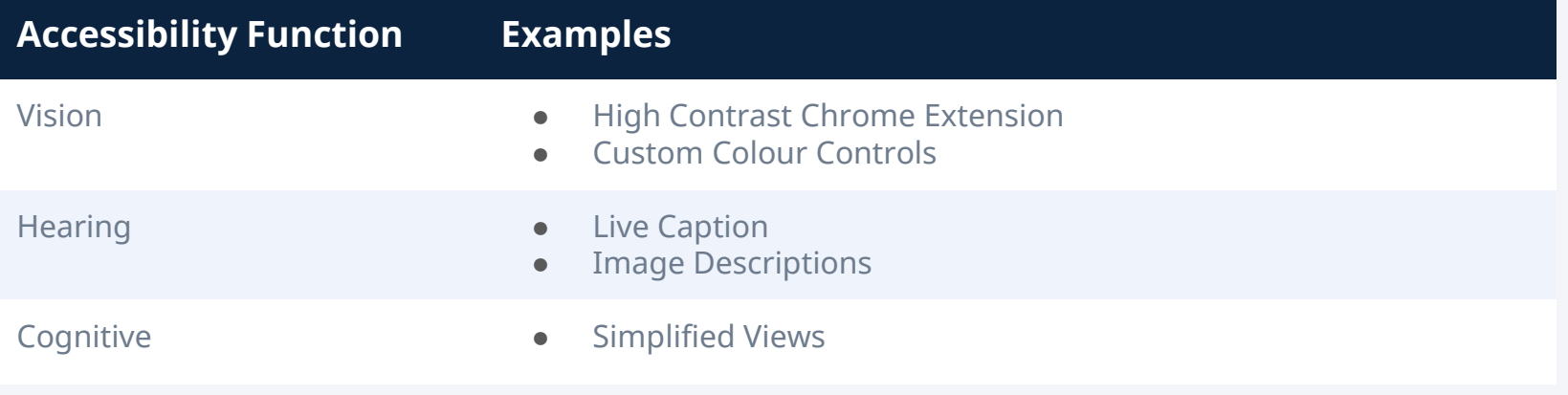

### **Other Apple (iPad) Accessibility Functions**

<https://www.apple.com/sg/accessibility/>

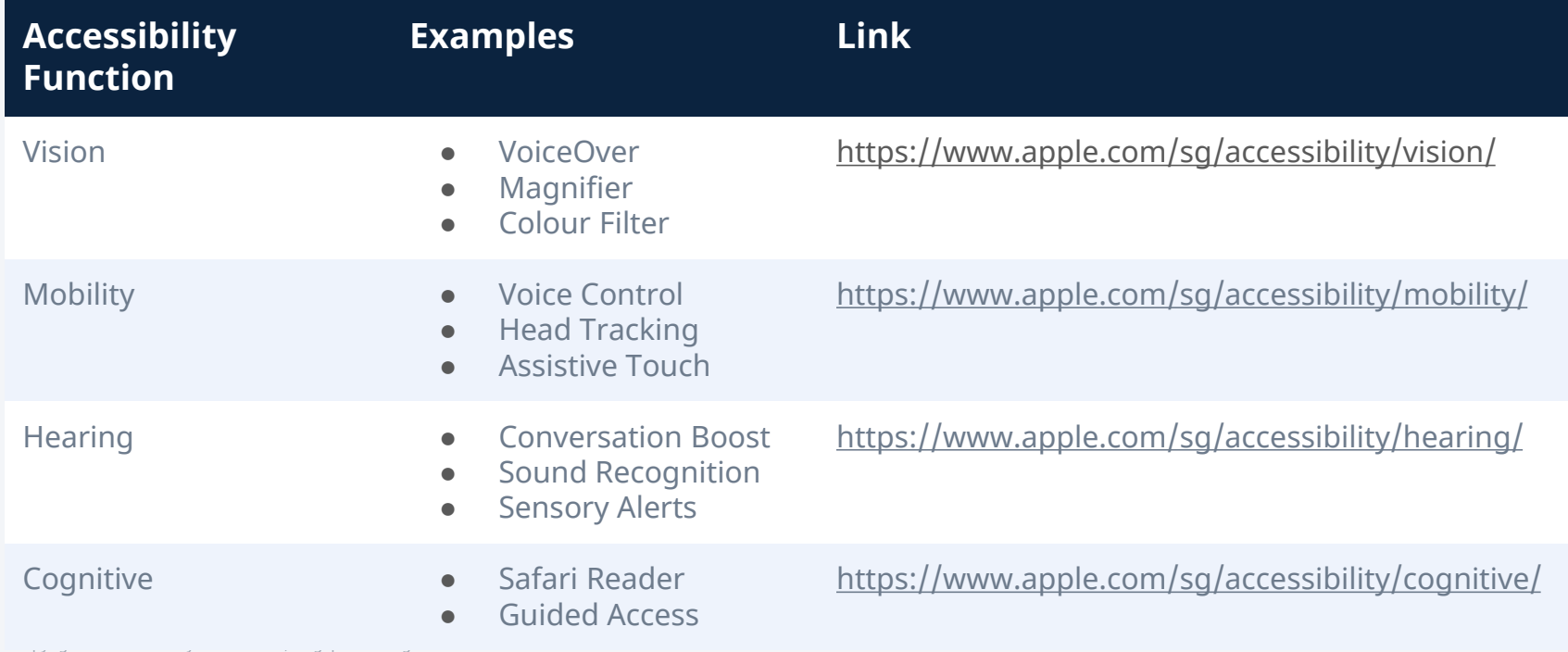

### **Other Windows Accessibility Functions**

<https://www.microsoft.com/en-us/accessibility/windows>

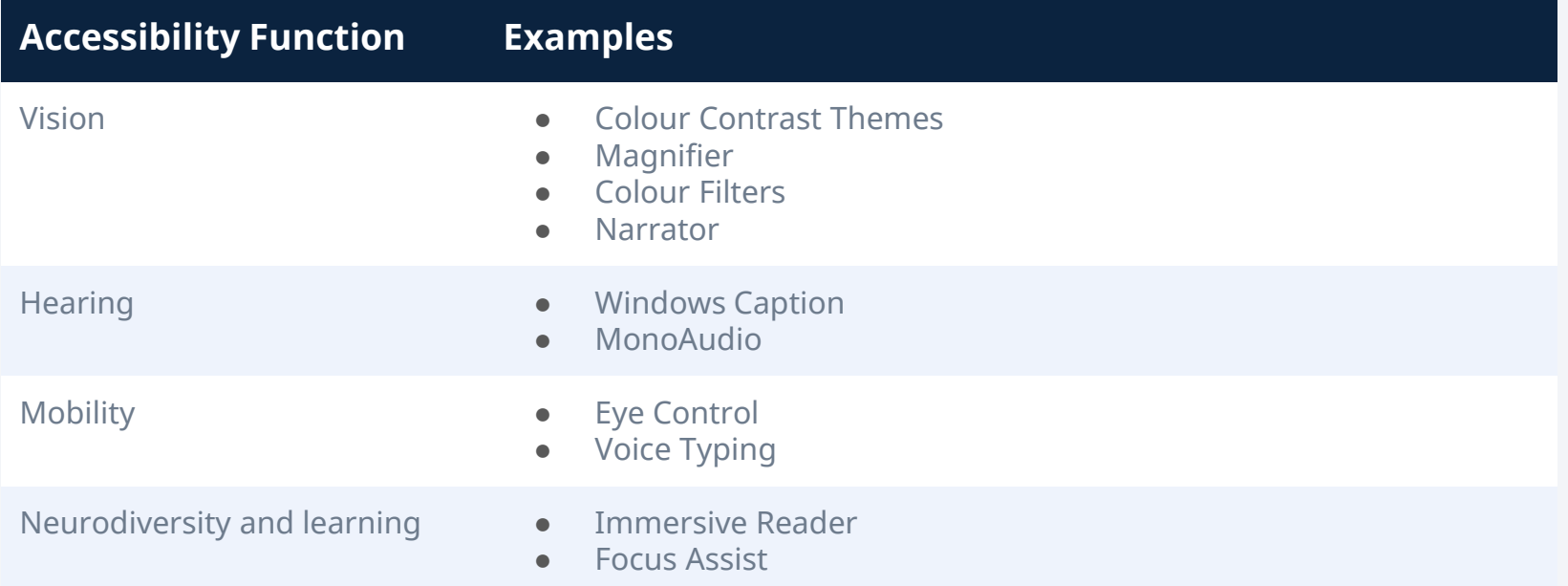

### **In Appreciation**

Our team would like to express our sincere gratitude to the colleagues who have joined us on this journey:

- 1. Lim Mei Poh Cynthia (Sembawang Primary School)
- 2. Nuremiliyana Suhaidi (Sembawang Primary School)
- 3. Mardiana Radja Abdul Rani Atjeh (St Anthony's Primary School)
- 4. Sim Hwee Daphne (St Anthony's Primary School)

We would also like to thank YOU for reading the guide to the very end (which is a big encouragement to us!) and for being a champion in eliciting the voices of students with diverse learning needs.

72
## **Thank You!**

Explore our edtech innovations and share your thoughts with us at <https://for.edu.sg/cotf>

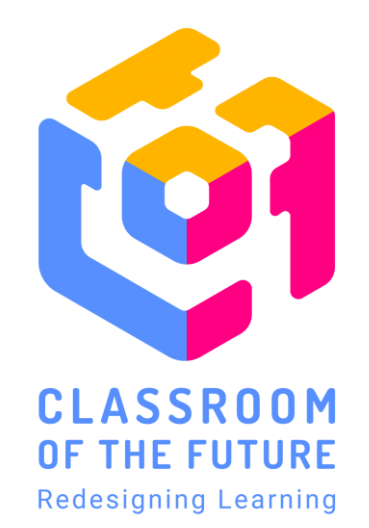